# 数字化电缆输电设计平台 使用说明书 TLD Pro v1.4 版

# (勘测平台-电气计算)

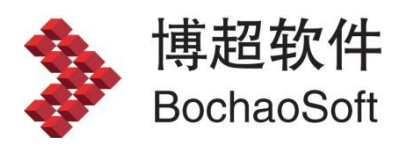

**I** and the state

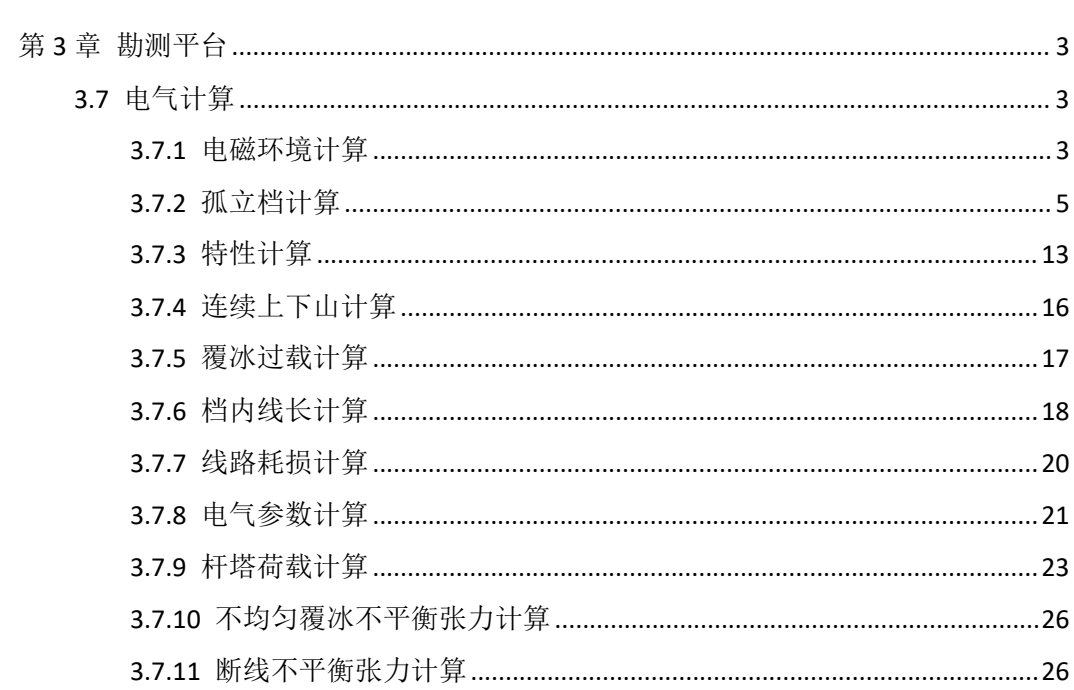

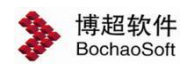

## <span id="page-2-0"></span>第 3 章 勘测平台

#### 平台进入有两种方式:

1、通过登录对话框,选择"勘测设计",即可进入勘测平台。

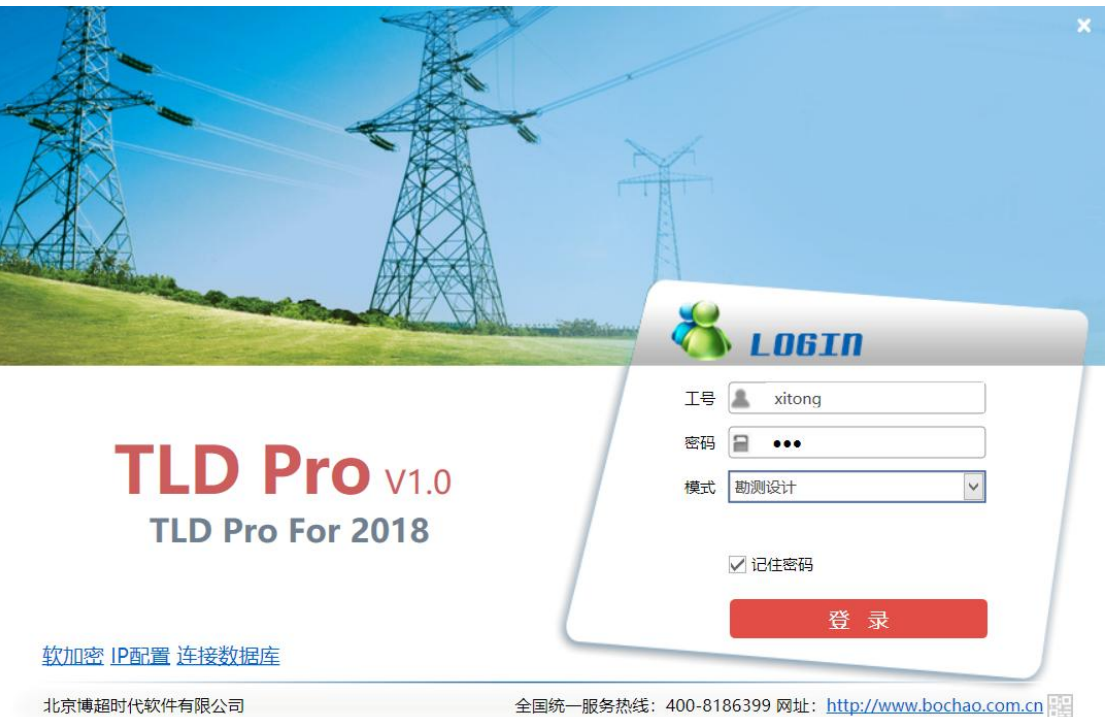

2、通过由管理平台直接启动勘测平台,即可进入勘测设计平台,见 2.2.6 启动勘测软件

## <span id="page-2-1"></span>3.7 电气计算

#### <span id="page-2-2"></span>3.7.1 电磁环境计算

:该功能对电磁环境进行计算,包括:空间电场场强计算、无线电干扰 计算、可听噪声计算等。点击该按钮,弹出界面如下图所示:

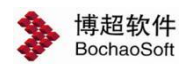

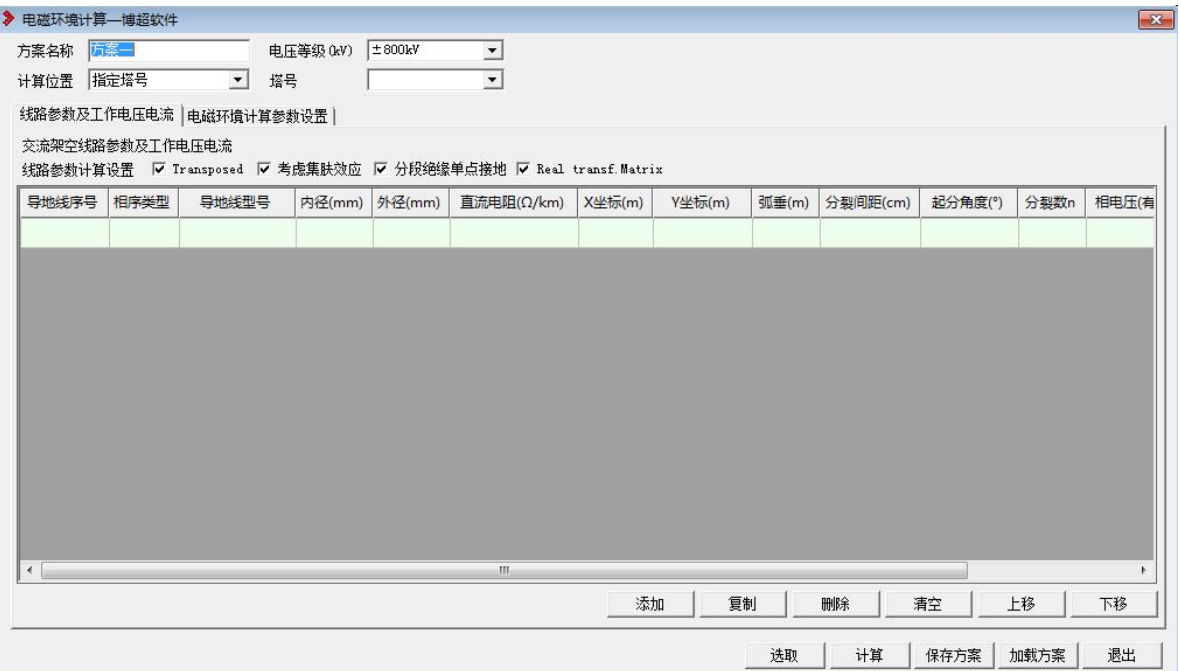

【选取】:弹出如下所示界面,选择要计算的杆塔。

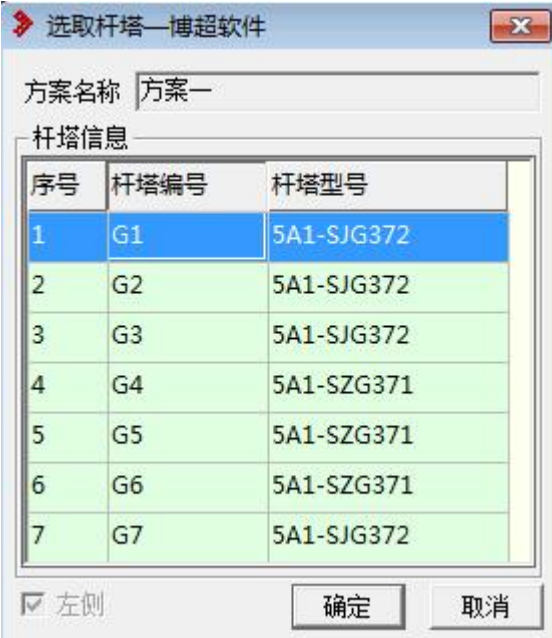

【计算】:选取杆塔后,选择要出的计算对应的计算方式,点击计算,如下所示;

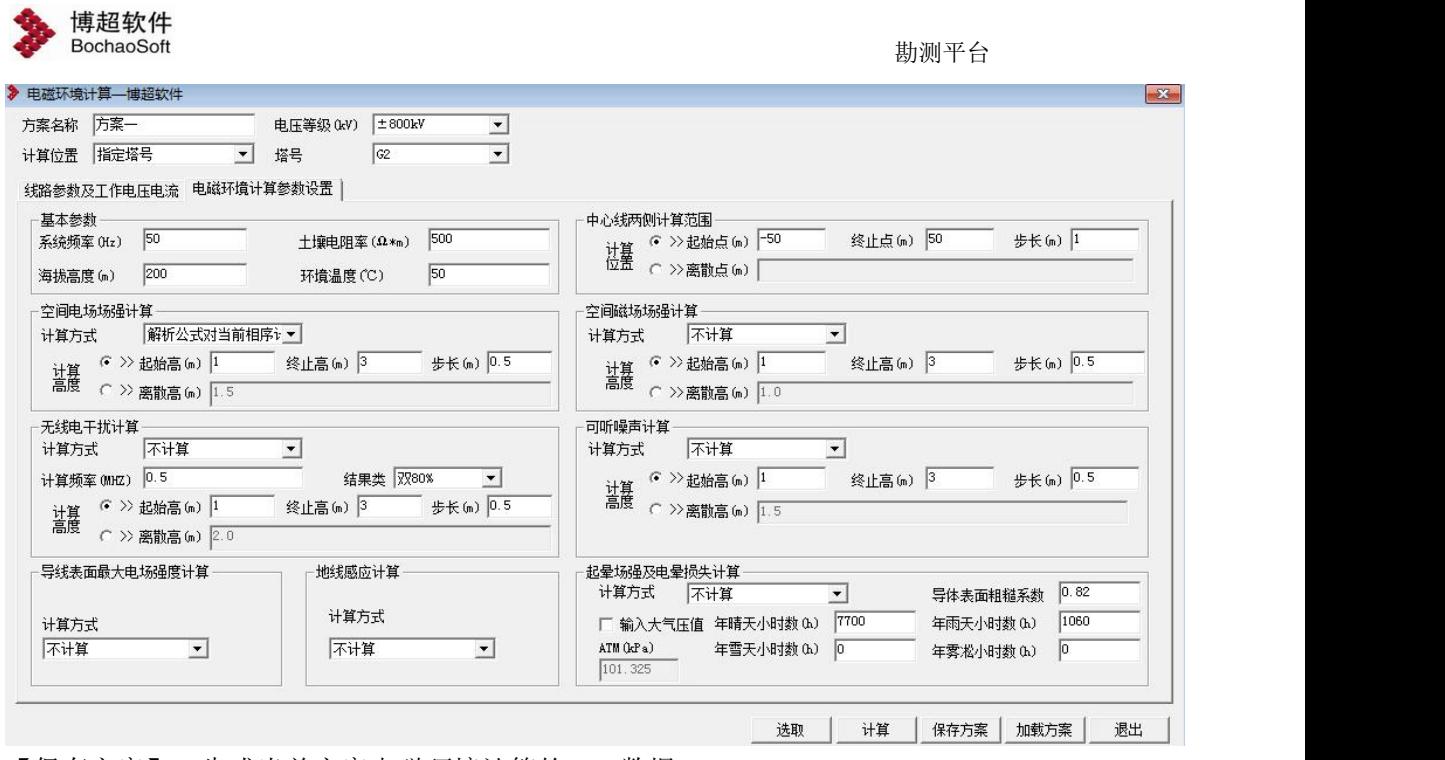

【保存方案】:生成当前方案电磁环境计算的 xml 数据。 【加载方案】:加载电磁环境计算 xml 格式的方案。 【退出】:关闭窗口,结束操作。

#### <span id="page-4-0"></span>3.7.2 孤立档计算

**: 孤立档计算**: 该功能用于对耐张段之间的信息进行计算。点击该按钮, 弹出界面如

下图所示:

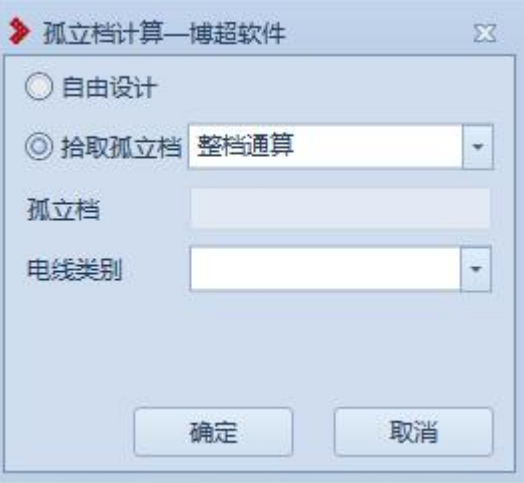

#### 3.7.2.1拾取孤立档

拾取孤立档下拉列表包括:整档通算、回路通算、单相导线;在 GIS 上使用鼠标左键拾 取需要计算的导地线。

【整档通算】

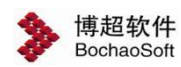

选择导线前界面如下图所示:

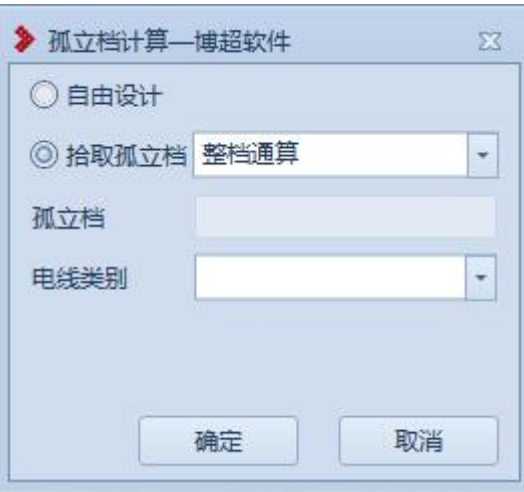

选择导线后界面如下图所示:

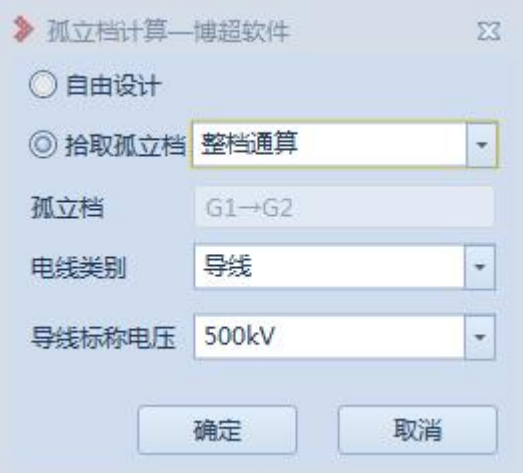

电线类别切换到地线,或者选择地线后界面如下图所示:

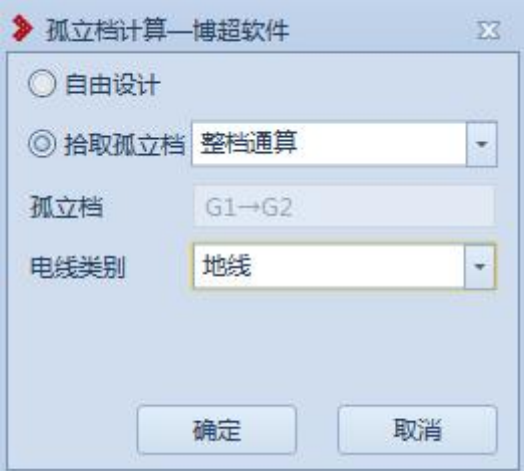

#### 【回路通算】

选择导线前界面如下图所示:

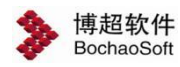

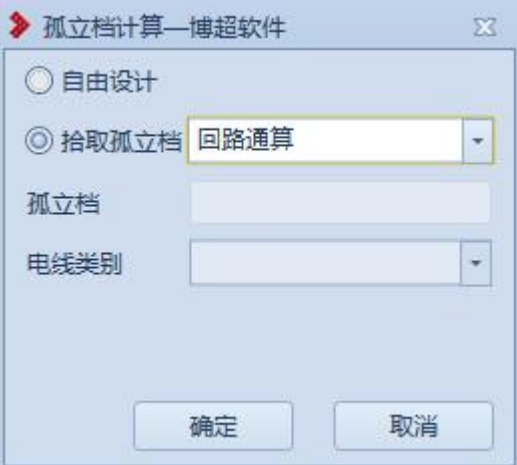

选择导线后界面如下图所示:

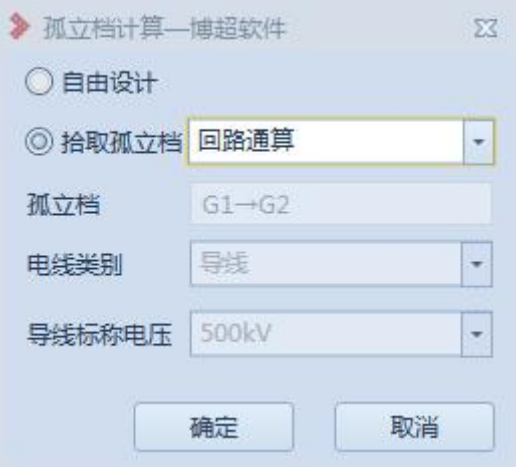

选择地线后界面如下图所示:

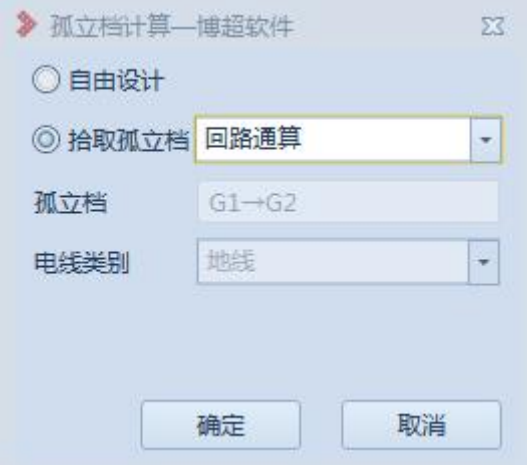

【单相导线】

选择导线前界面如下图所示:

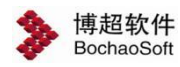

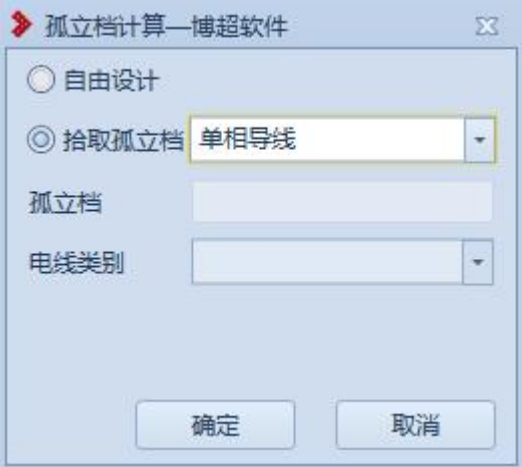

#### 选择导线后界面如下图所示:

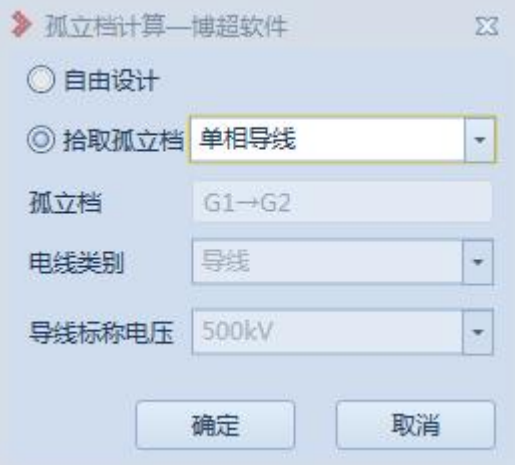

选择地线后界面如下图所示:

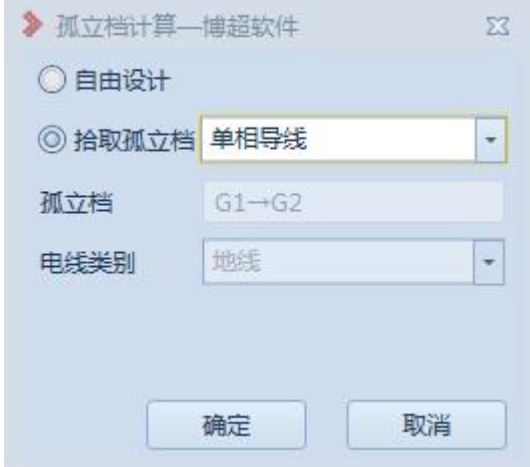

点击"确定",打开计算界面。

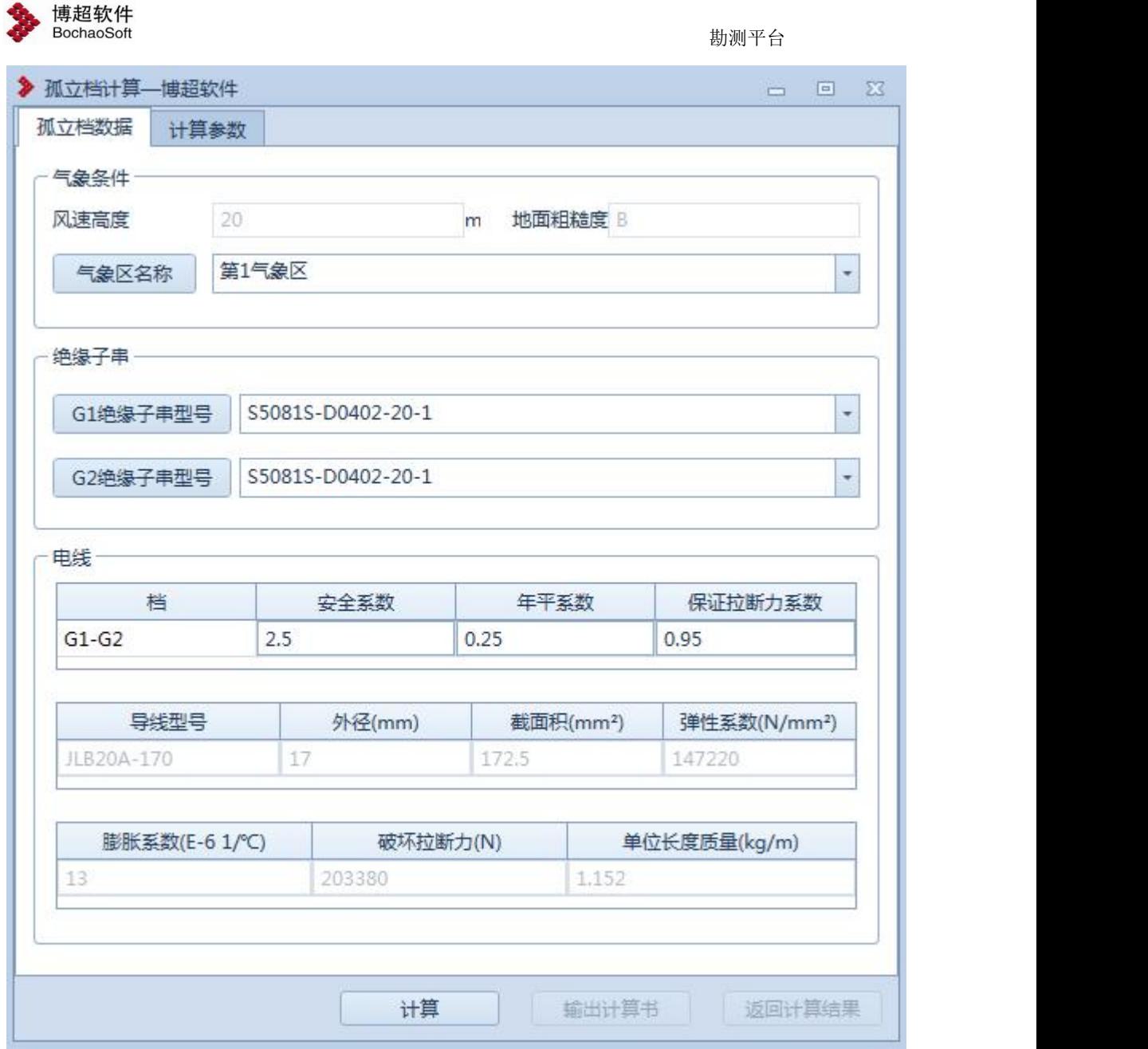

【气象条件】:用于查看气象条件的信息,气象区名称可下拉选择修改。

【绝缘子串】:显示孤立档两侧绝缘子串型号,绝缘子串型号可下拉选择修改。

【电线】:电线分组为三行数据,第一行是安全系数设置部分,第一行的第一列显示内 容根据范围选择的不同而有所不同,且不可编辑,其后安全系数、年平系数、保证拉断力系 数 3 列数据可编辑;第二行和第三行数据均不可编辑。

【计算参数】:在该选项卡中查看计算参数的信息,可编辑,界面如下图所示:

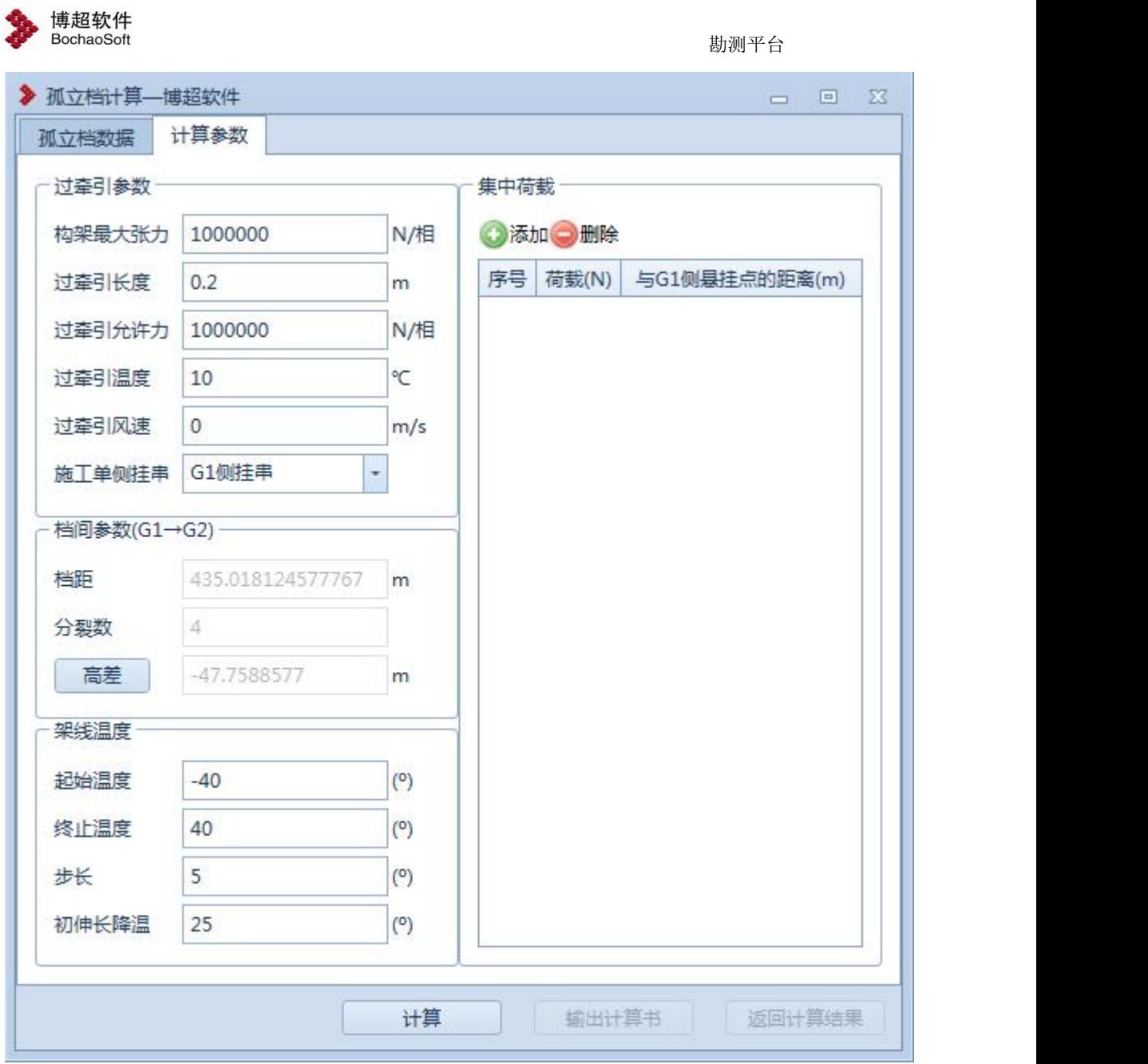

【计算】:点击该按钮,程序自动计算,并给出计算结果,计算结果界面如下图所示:

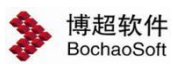

勘测平台

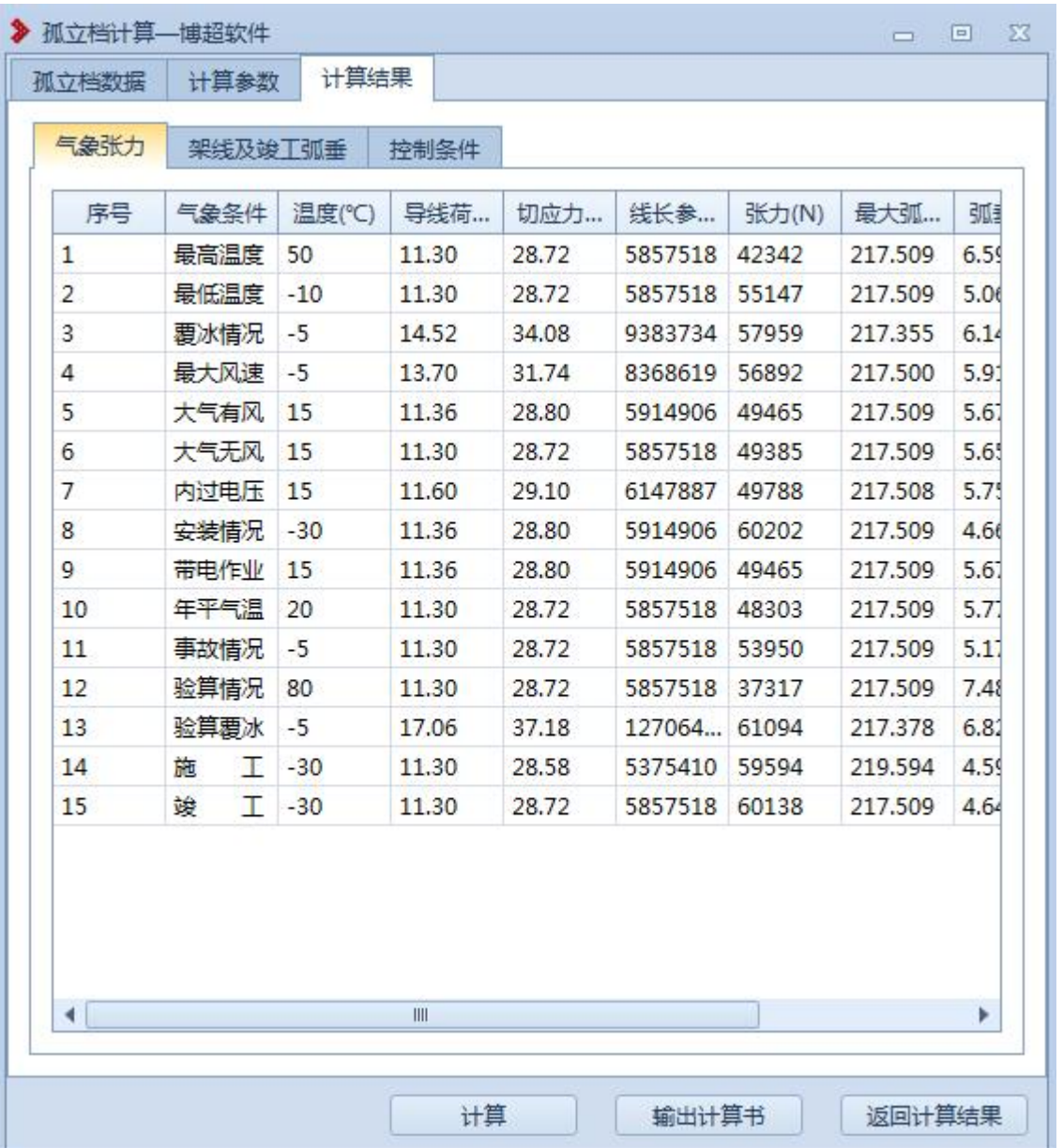

【输出计算书】:点击该按钮,输出孤立档计算的计算书。 【返回计算结果】:将计算结果返回到球上。

#### 3.7.2.2自由设计

点击自由设计,点击"确定",弹出界面如下所示:

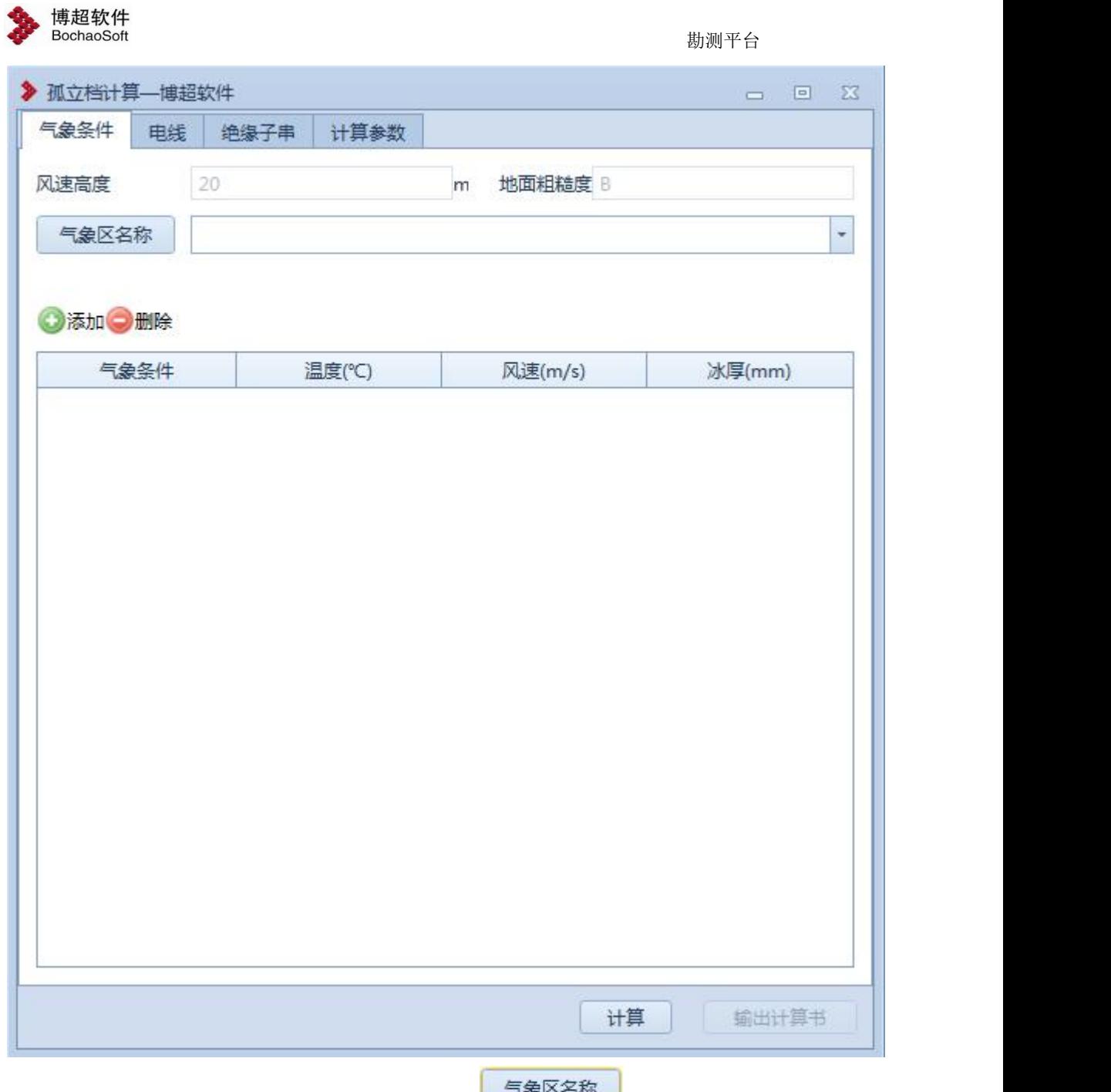

【气象条件】: 气象条件需手动选择或填写, 点击 **, pand diverse ,** 弹出气象库, 选择 气象条件;也可在气象区名称下拉列表中选择气象条件,也可手动添加气象条件。

【电线】:同气象条件。

【绝缘子串】同气象条件。

点击计算,返回计算结果,点击输出计算书,输出计算书,自由计算的结果不返回到球 上。

<span id="page-12-0"></span>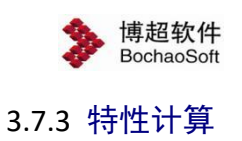

计算导地线的比载、荷载、以悬链线模型进行导地线力学计算,输出张力、弧垂、百米 弧垂等

- 1、 计算导地线组合荷载
- 2、 计算临界档距
- 3、 计算张力特性和弧垂
- 4、 计算百米弧垂

:使用该功能,对耐张段之间的信息进行计算。点击该按钮,弹出界面如 下图所示:

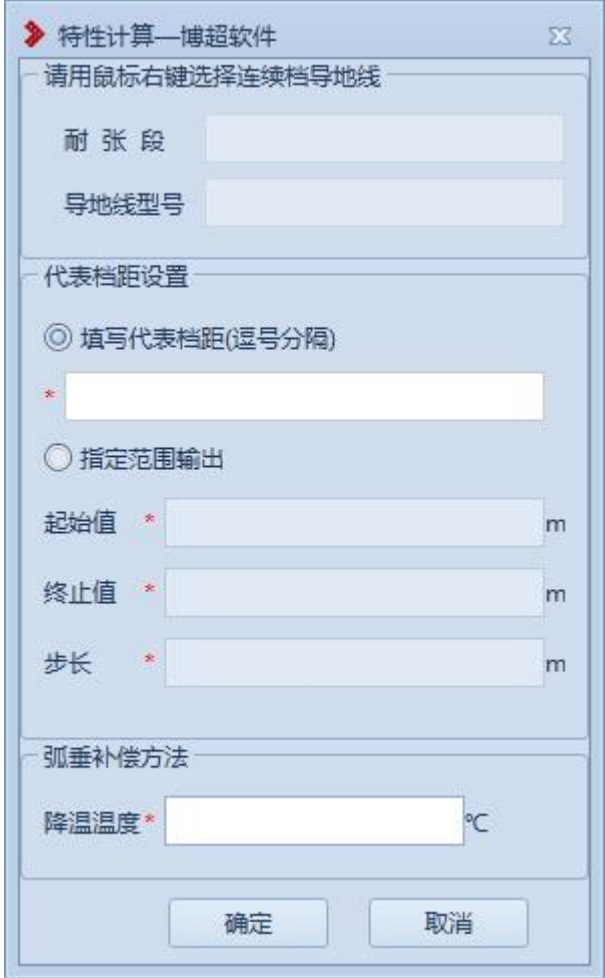

具体操作如下:

在 GIS 上使用鼠标右键拾取需要计算的导线, "耐张段"和"导地线型号"信息自

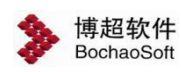

动填写。点击"确定",打开计算界面。点击"取消",关闭界面。

【导线】:在该选项卡中查看导线的信息。不可编辑。界面如下图所示:

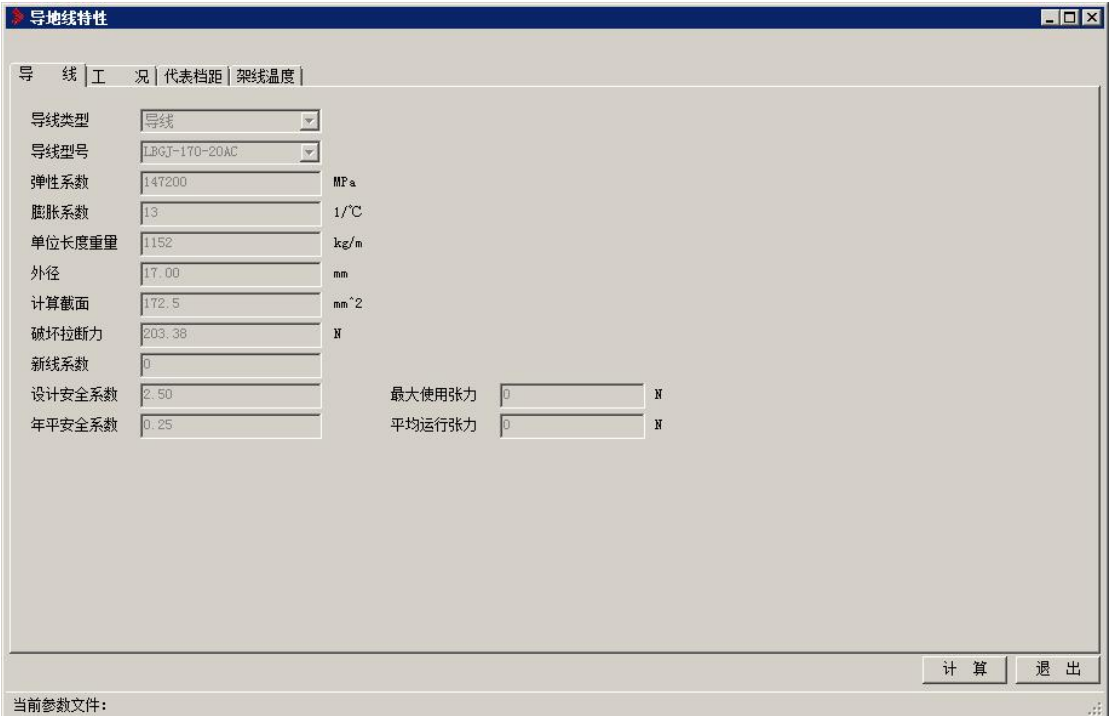

#### 【工况】:在该选项卡中查看工况的信息。界面如下图所示:

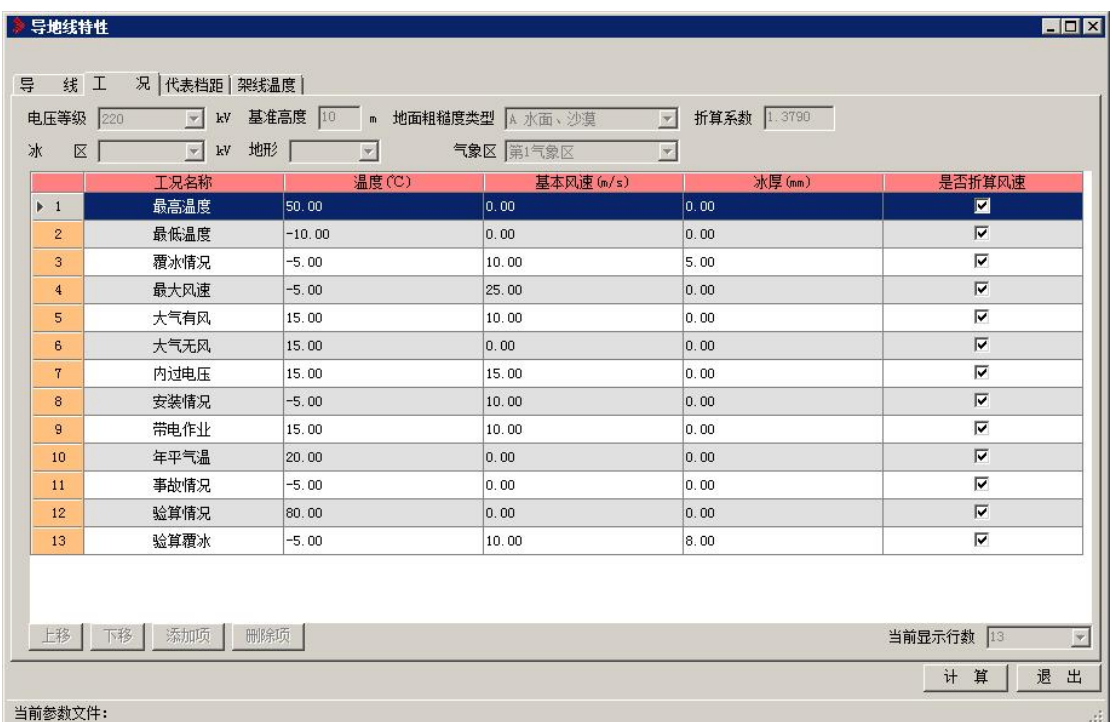

【代表档距】:在该选项卡中查看代表档距的信息。不可编辑。界面如下图所示:

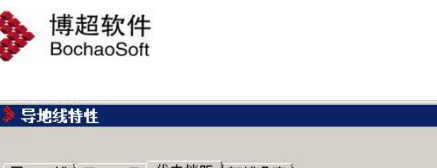

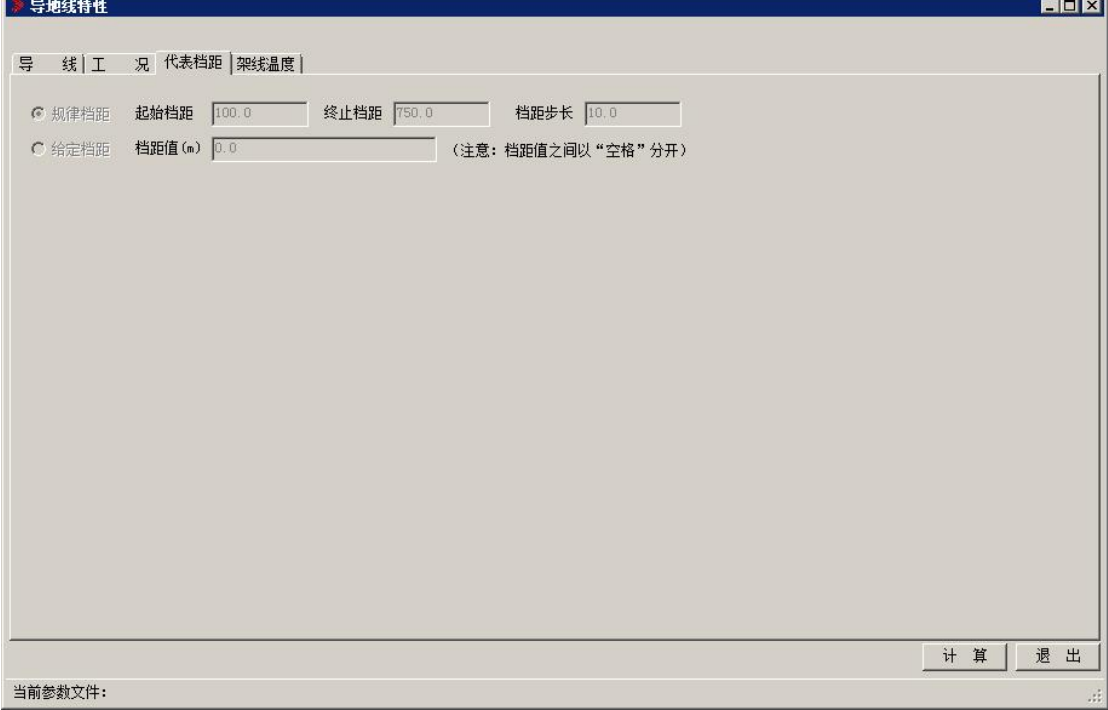

【架线温度】:在该选项卡中查看架线温度的信息。不可编辑。界面如下图所示:

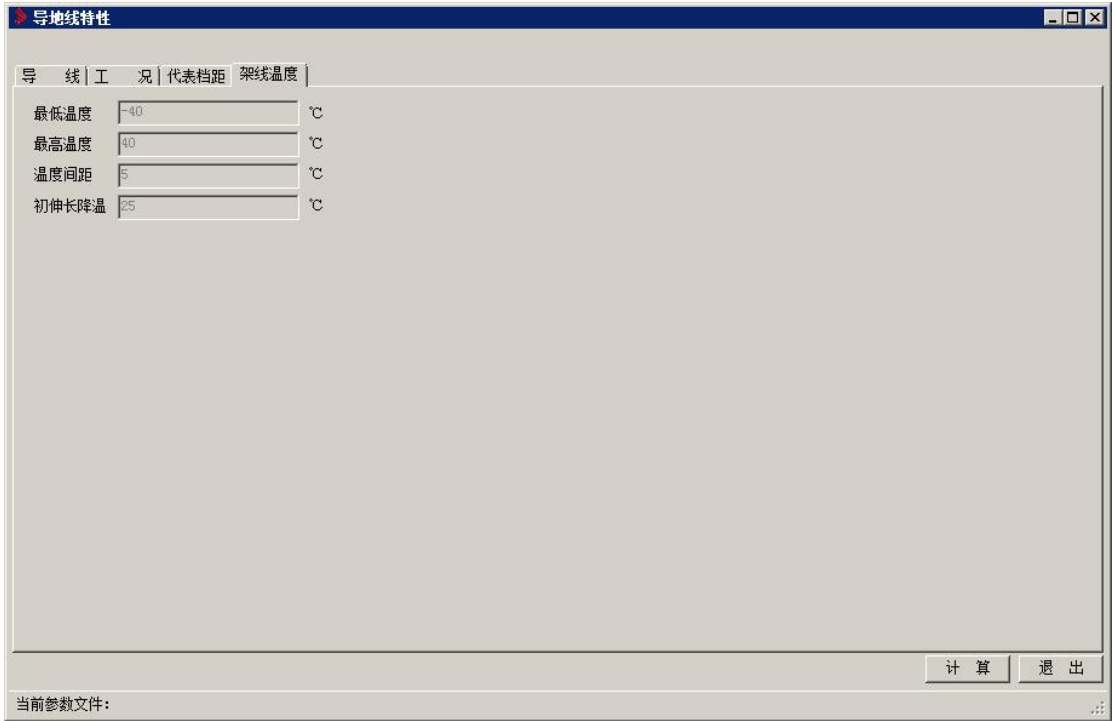

【计算】:点击该按钮,程序自动计算,并给出计算结果,计算结果界面如下图所示:

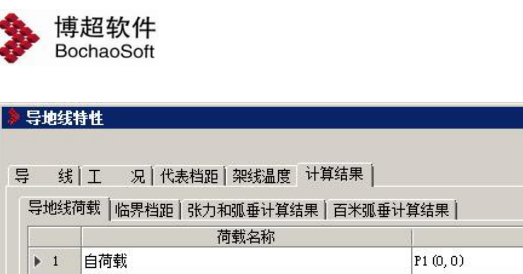

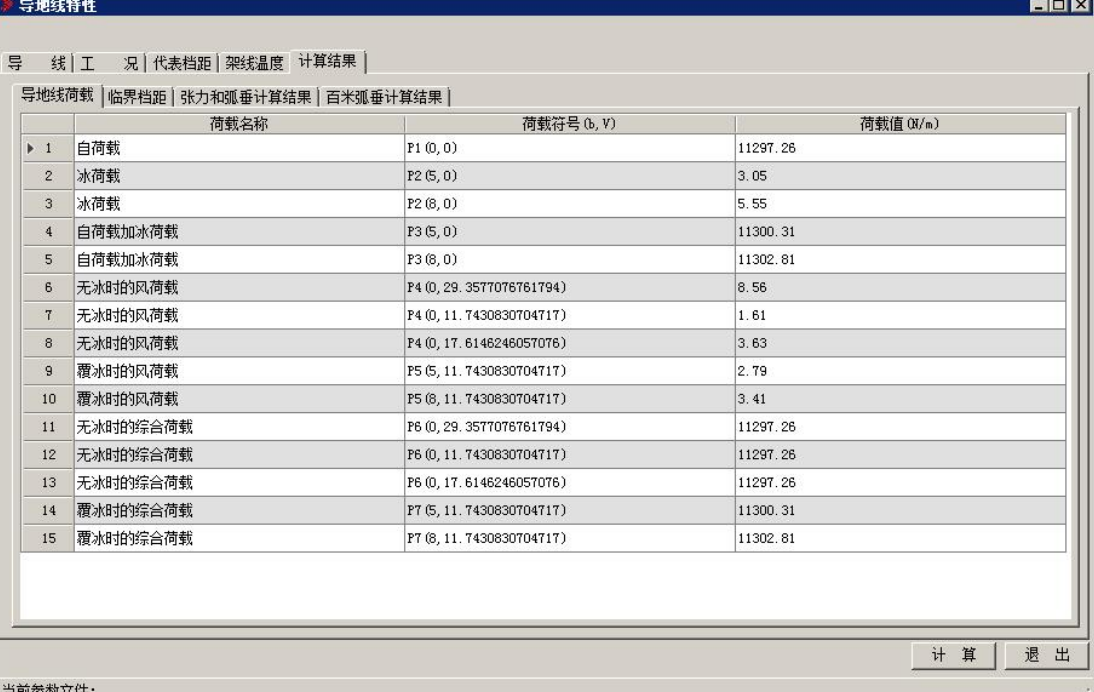

<span id="page-15-0"></span>【退出】:退出计算并关闭界面。

#### 3.7.4 连续上下山计算

会 连续上下山计算: 计算连续档安装过程中由于高差而产生的安装时连接点位置偏移, 通过计算,调整各档弧垂来使其达到平衡状态。计算调整后导地线弧垂以及各档调整线长、 确定调整量。界面如下图所示:

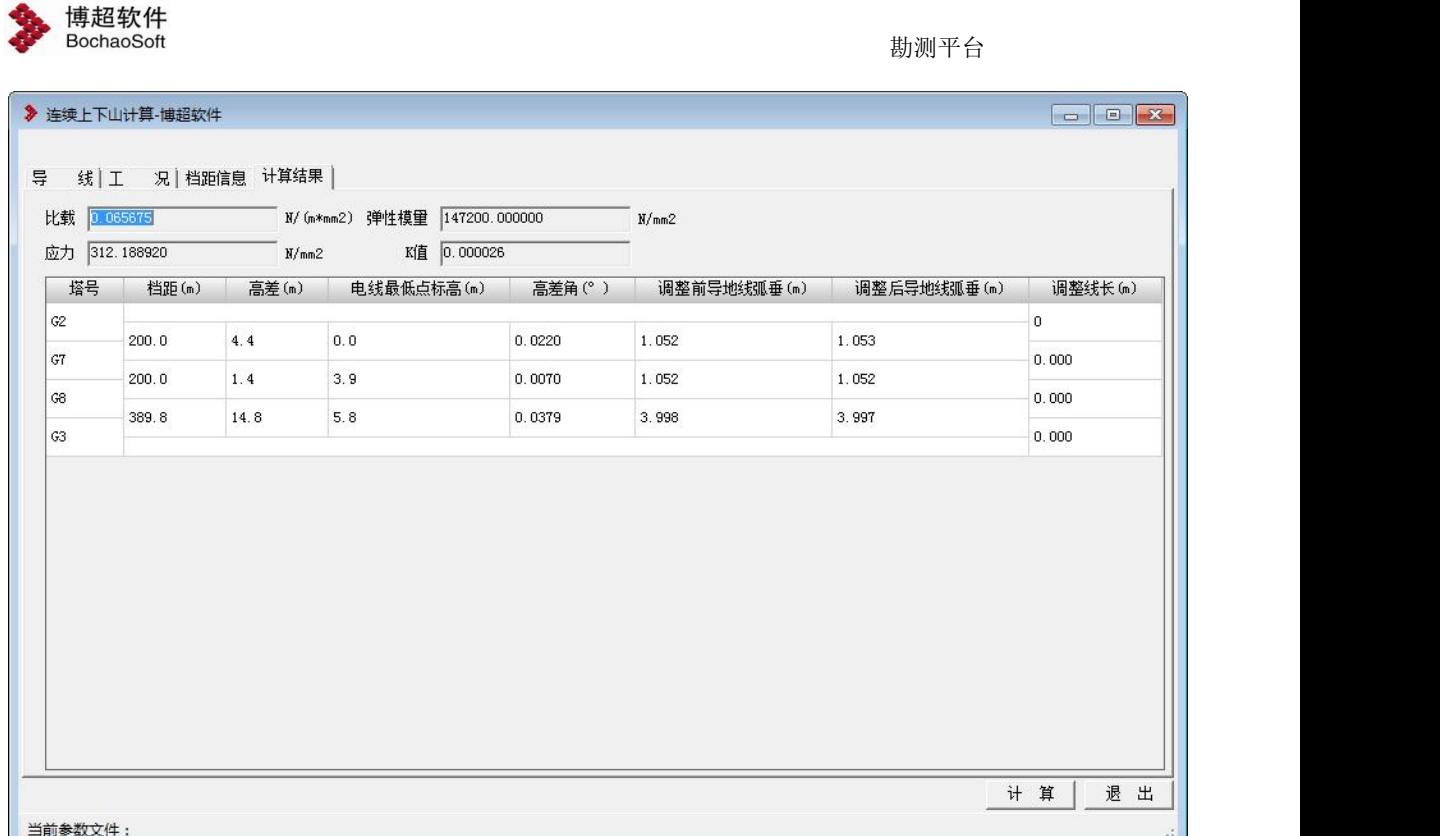

【导线】:在该选项卡中查看导线的信息。不可编辑。

【工况】:在该选项卡中查看工况的信息。不可编辑。

【档距信息】:在该选项卡中查看档距的信息。不可编辑。

【计算结果】:在该选项卡中查看调整弧垂值的信息。不可编辑。

#### <span id="page-16-0"></span>3.7.5 覆冰过载计算

→ 覆冰过载计算: 使用该功能, 对耐张段之间的覆冰过载能力进行计算。点击该按钮, 弹出界面如下图所示:

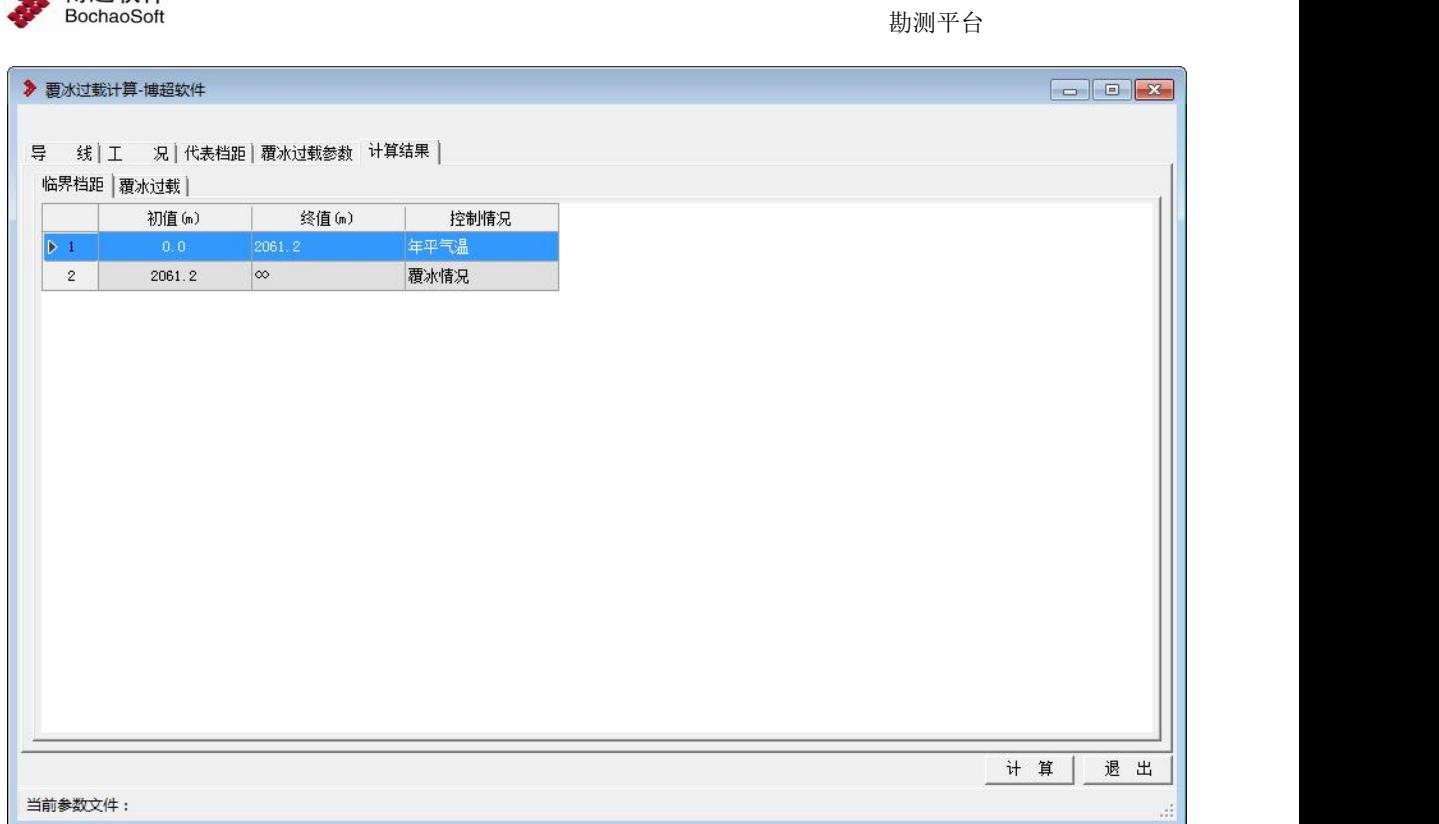

【导线】:在该选项卡中查看导线的信息。不可编辑。 【工况】:在该选项卡中查看工况的信息。不可编辑。 【代表档距】:在该选项卡中查看代表档距的信息。可编辑。 【覆冰过载参数】:在该选项卡中查看覆冰过载参数。不可编辑。 【计算结果】:在该选项卡中查看调整弧垂值的信息。不可编辑。

#### <span id="page-17-0"></span>3.7.6 档内线长计算

4 博超软件

X 档内线长计算, 支持用户对当前激活方案进行档内线长计算。点击 按钮,弹出界面如下图所示;

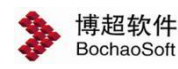

勘测平台

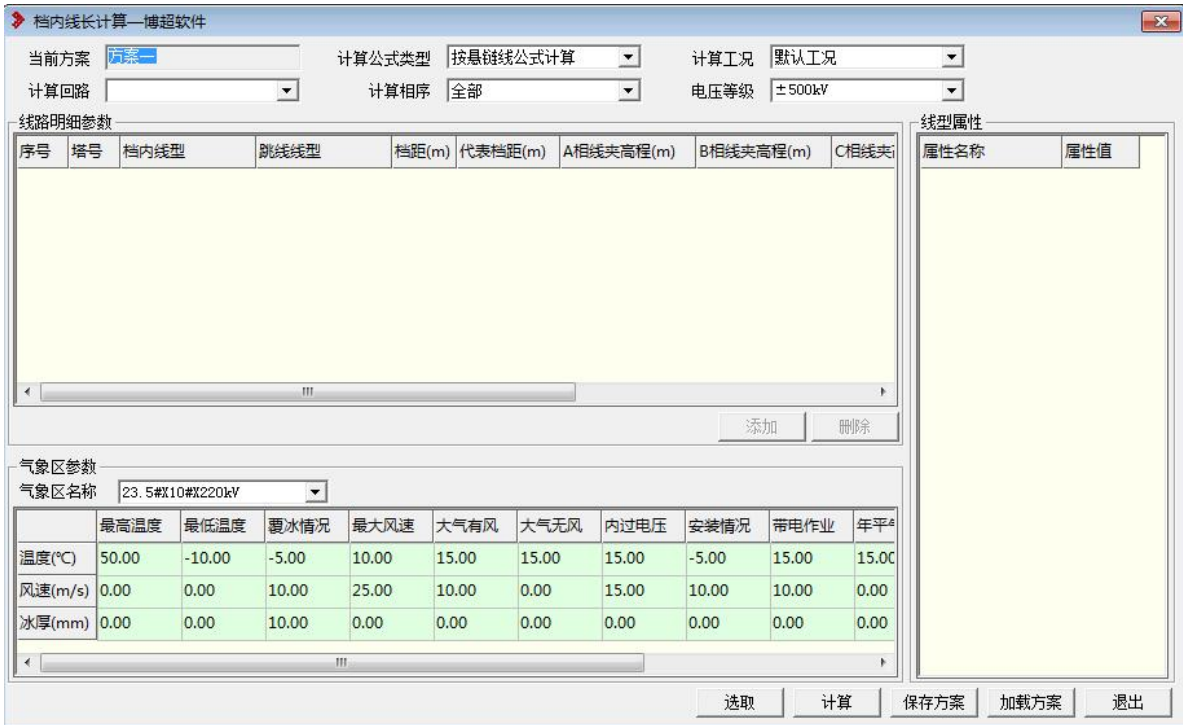

【选取】:弹出如下所示界面,选择统计方式:排位段或指定要计算的杆塔范围。

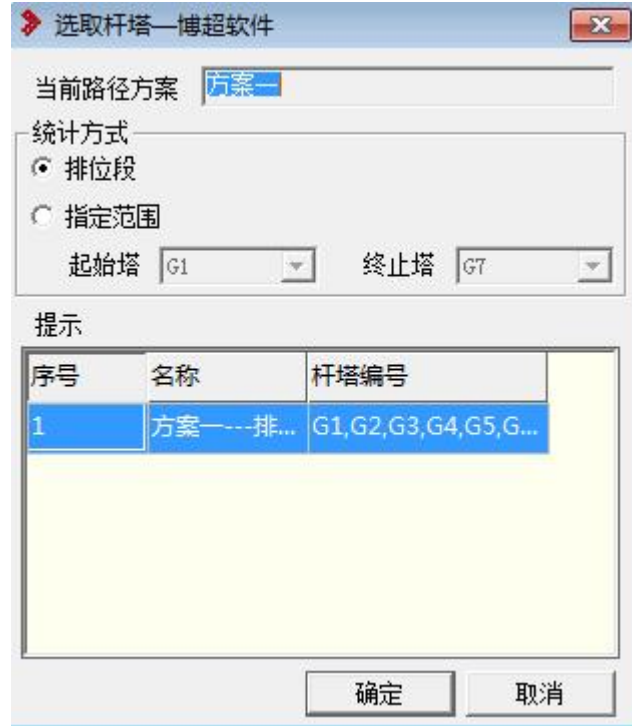

【计算】:选取杆塔范围后,点击计算,计算档内每相导线、跳线的线长; 【保存方案】:生成当前方案档内线长计算的 xml 数据。 【加载方案】: 加载档内线长计算 xml 格式的方案。

【退出】:关闭窗口,结束操作。

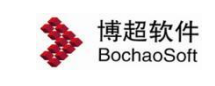

#### <span id="page-19-0"></span>3.7.7 线路耗损计算

:线路耗损计算主要用于计算导线损耗、地线损耗和电晕损耗。点击

按钮, 弹出界面如下图所示:

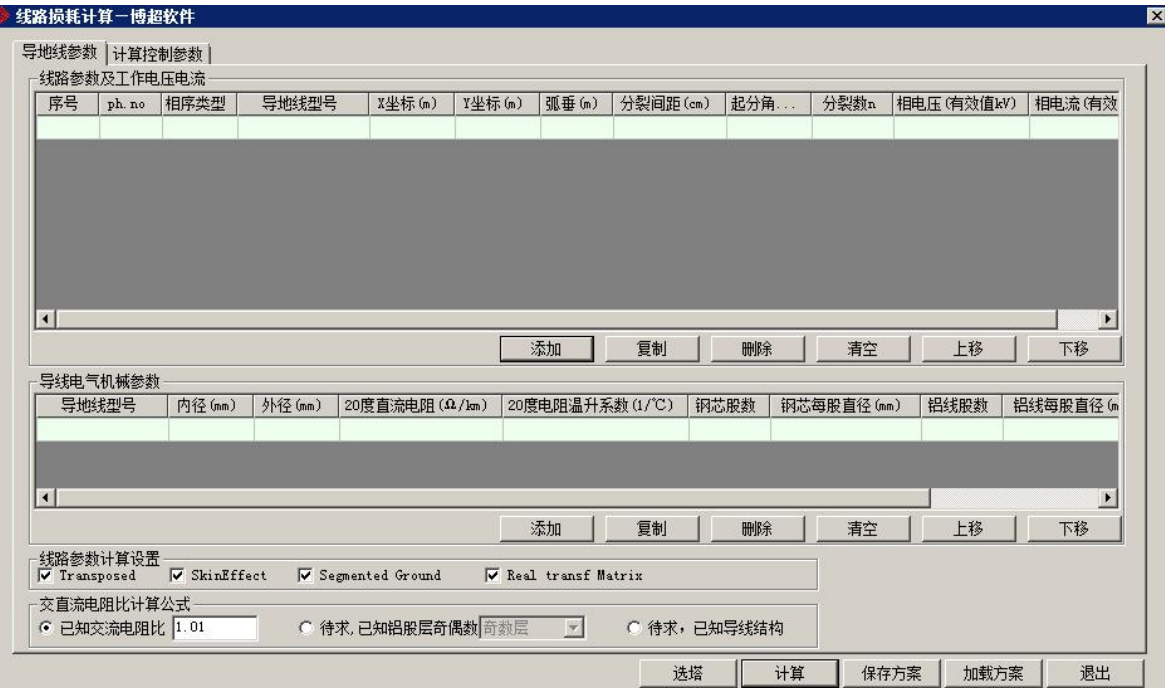

【选塔】:选择要计算的杆塔,弹出界面如下图所示:

【计算】: 对所选杆塔进行线路耗损计算, 并导出 excel 结果, 如下图所示;

【保存方案】:保存当前计算参数和计算控制参数;

【加载方案】:加载已有的计算参数和计算控制参数;

【退出】:关闭窗口,结束操作。

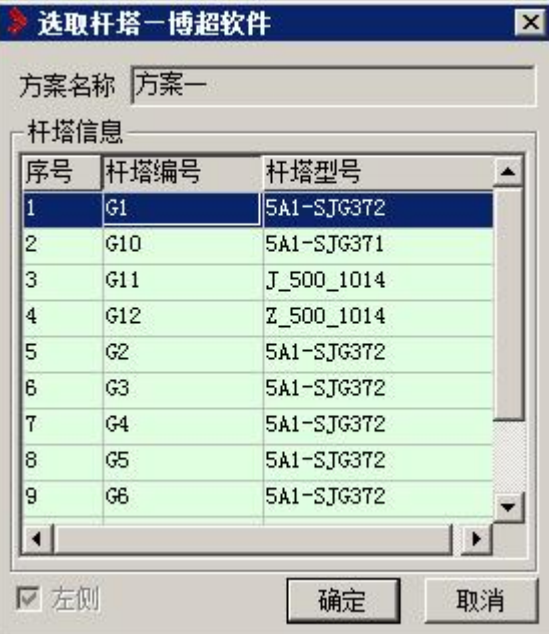

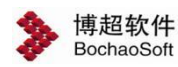

【方案名称】:显示当前激活的方案名称,只读;

【杆塔信息】:列出当前方案所有的杆塔;

【确定】:确认所选的杆塔;

【取消】:关闭窗口,结束操作。

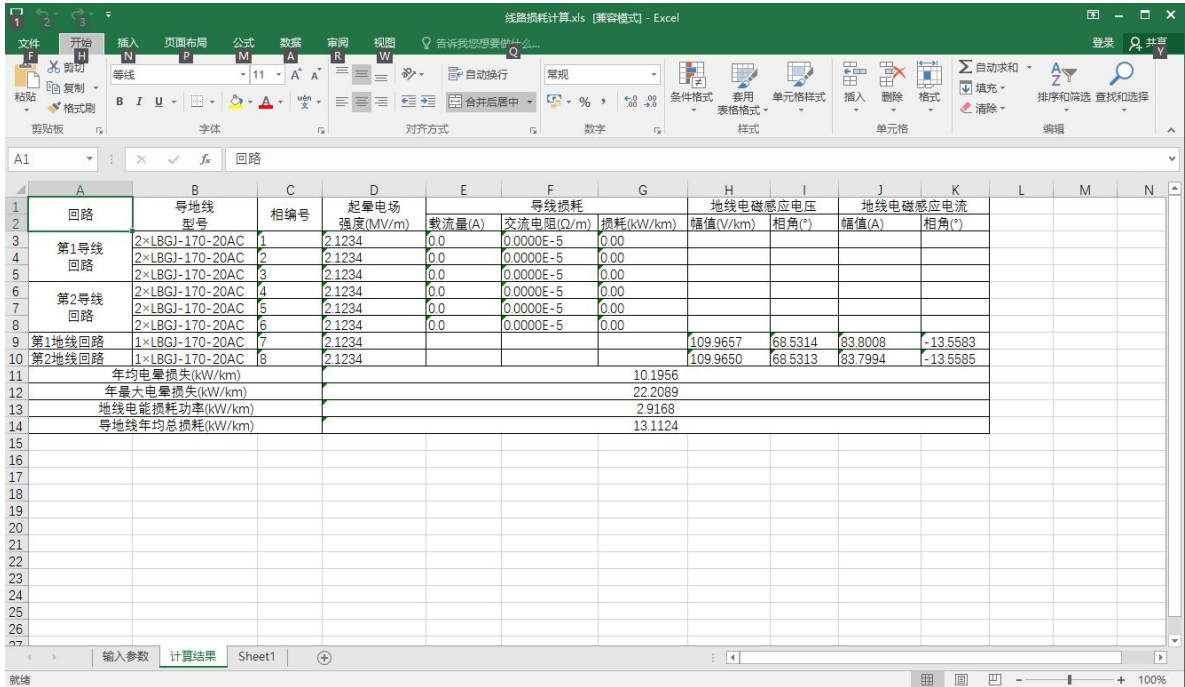

#### <span id="page-20-0"></span>3.7.8 电气参数计算

图电气参数计算主要根据导地线的信息和计算控制参数,计算线路各

相参数,并以矩阵的形式输出。点击按钮,弹出界面如下图所示:

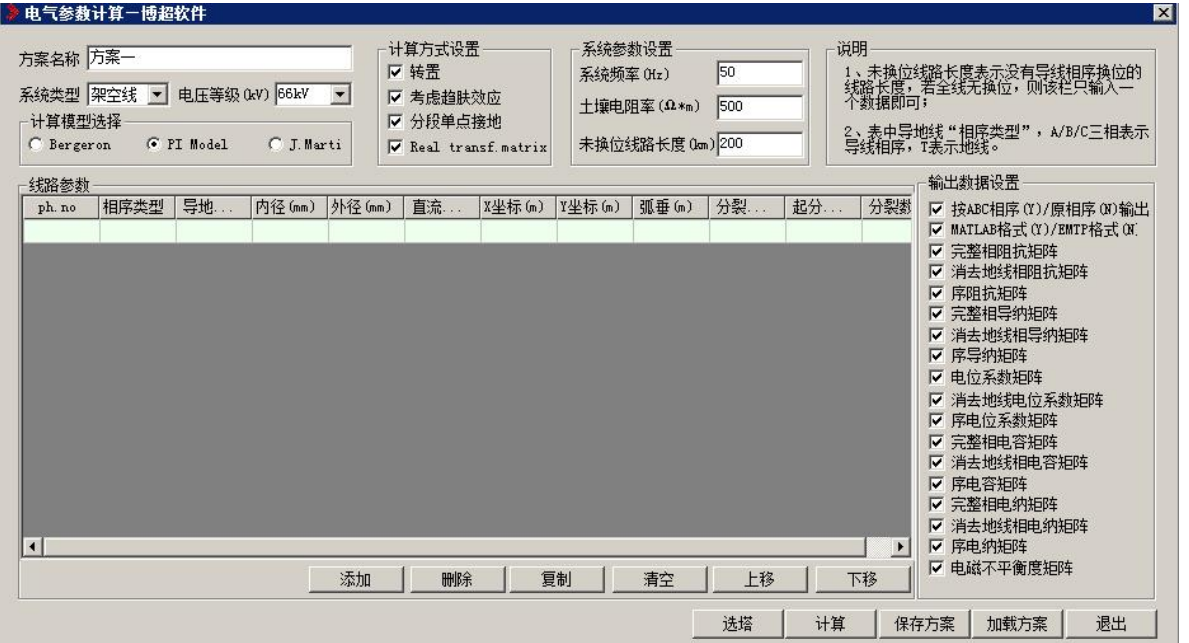

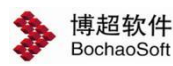

【选塔】:选择要计算的杆塔,弹出界面如下图所示:

【计算】: 对所选杆塔进行线路耗损计算, 并导出 excel 结果, 如下图所示;

【保存方案】:保存当前计算参数和计算控制参数;

【加载方案】:加载已有的计算参数和计算控制参数;

【退出】:关闭窗口,结束操作。

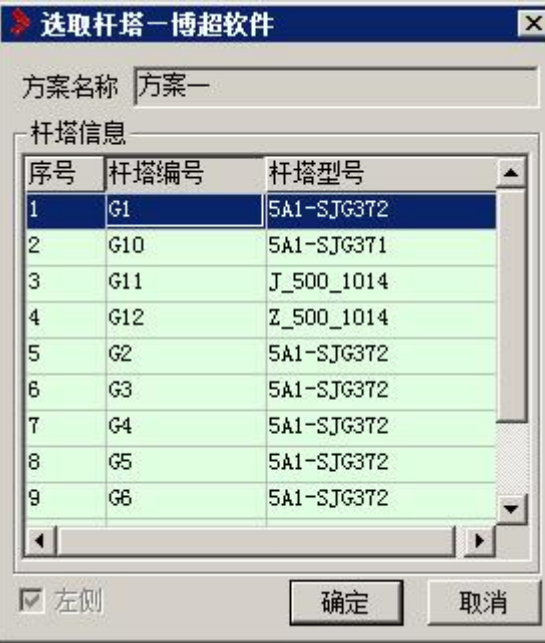

【方案名称】:显示当前激活的方案名称,只读;

【杆塔信息】:列出当前方案所有的杆塔;

【确定】:确认所选的杆塔;

【取消】:关闭窗口,结束操作。

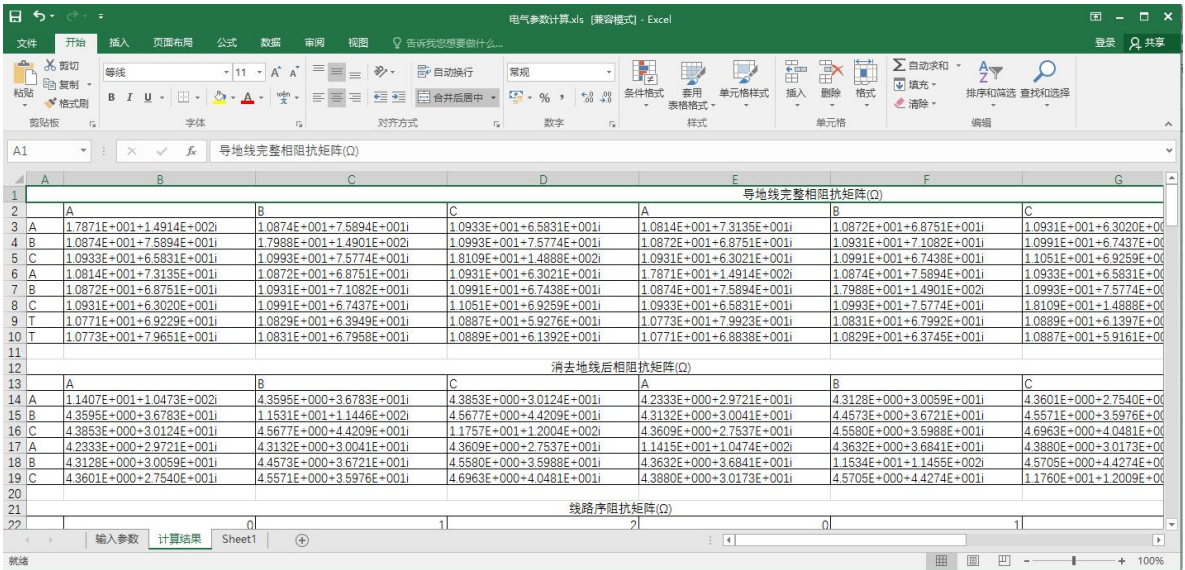

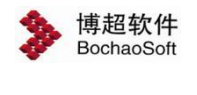

#### <span id="page-22-0"></span>3.7.9 杆塔荷载计算

杆塔荷载计算: 杆塔荷载计算主要用于计算直线塔、转角塔每一相导线的横向荷载、

纵向荷载和垂直荷载,以及整塔合计的横向荷载、纵向荷载和垂直荷载。点击按钮,弹出界 面如下图所示:

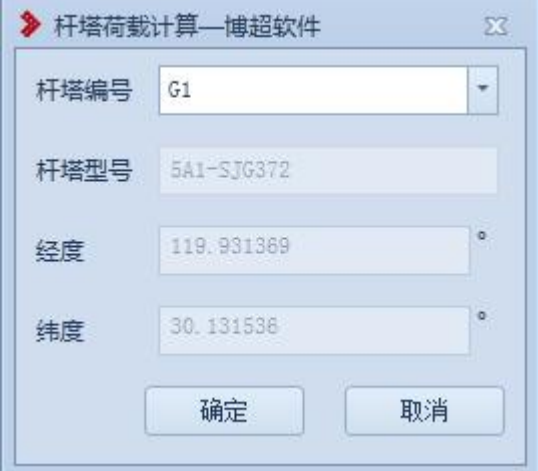

【杆塔编号】:下拉列表选择需要计算的杆塔;

【杆塔编号】:显示所选杆塔的型号;

【经度】:显示所选杆塔的经度;

【纬度】:显示所选杆塔的纬度;

【确定】:对所选杆塔进行杆塔荷载计算;

【取消】:关闭窗口,结束操作。

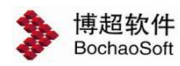

勘测平台

<mark>》杆塔荷载-博超软件</mark><br>- 直线搭荷载 - 转角塔荷载 -

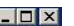

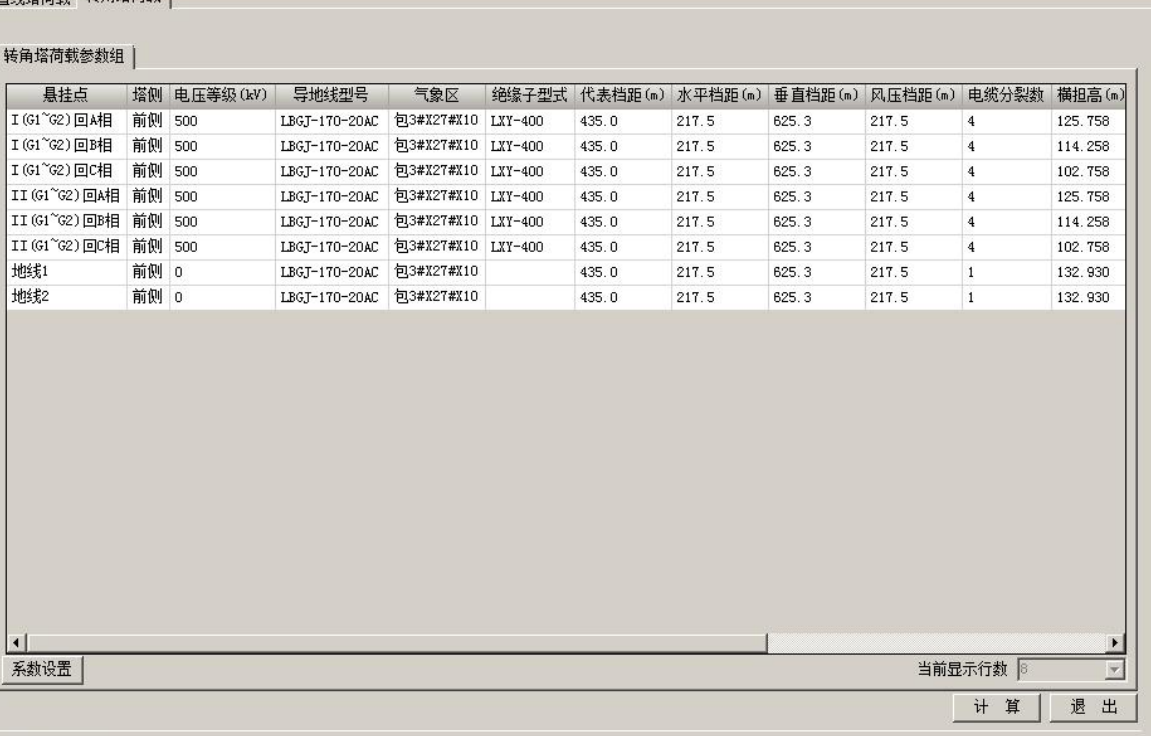

当前参数文件:

【计算】:计算整塔合计的横向荷载、纵向荷载和垂直荷载;

【退出】:关闭窗口,结束操作。

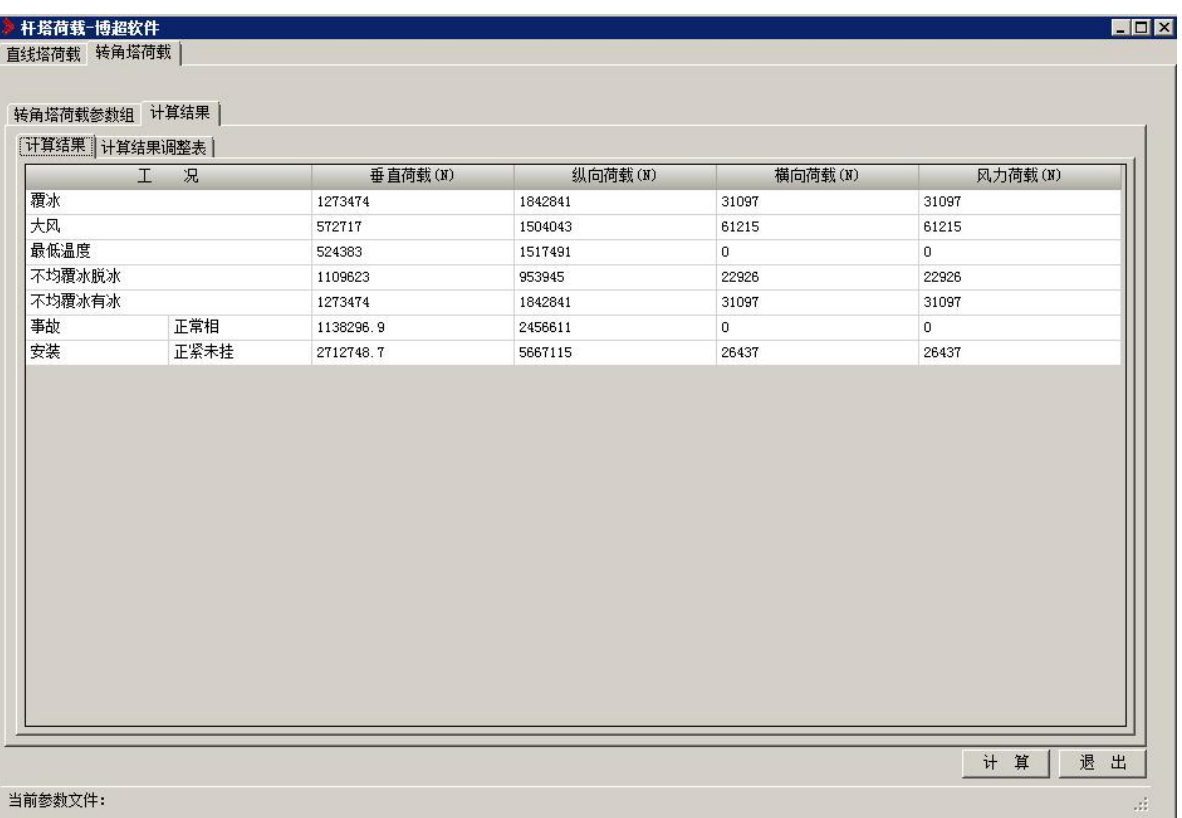

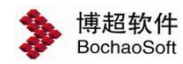

勘测平台

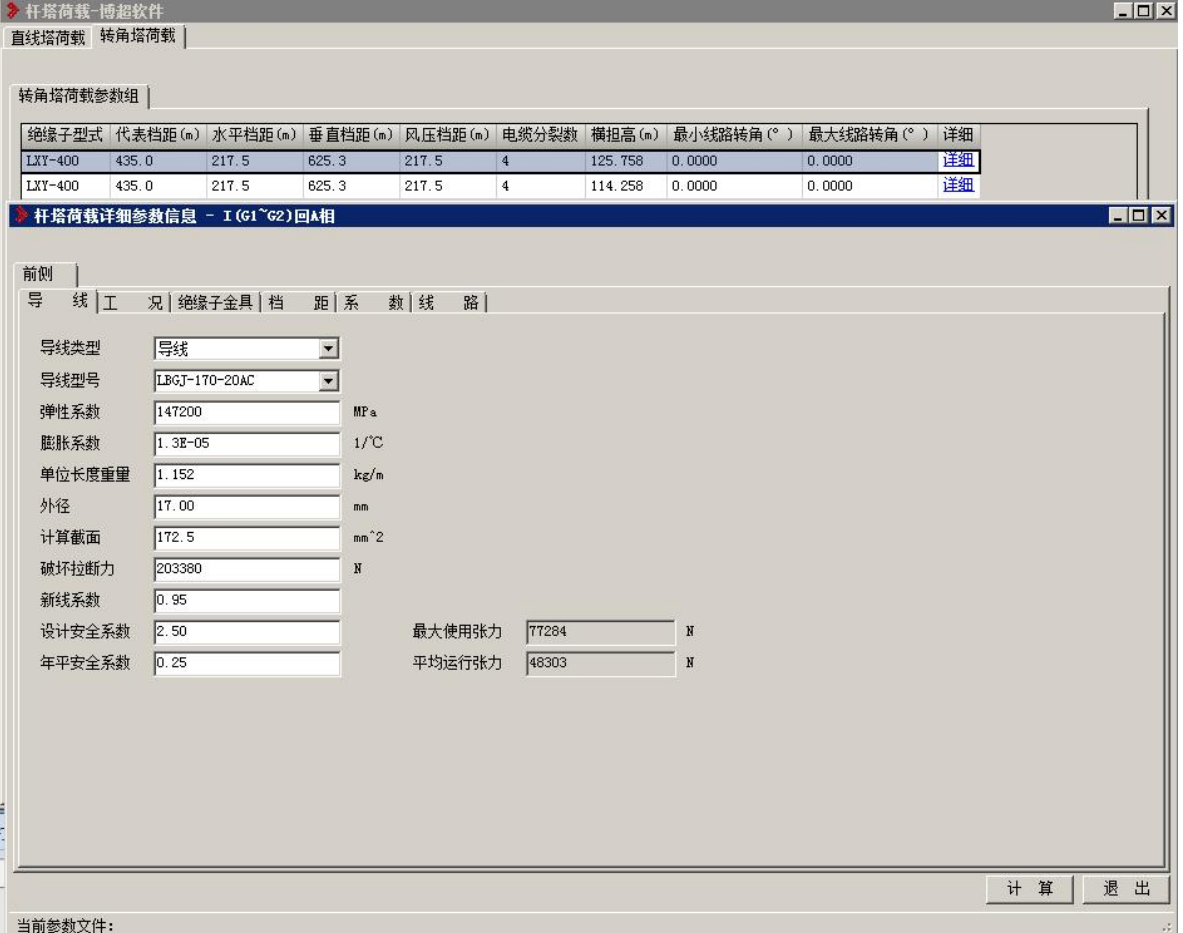

【详细】:查看该相的详细信息;

【计算】:计算该相的横向荷载、纵向荷载和垂直荷载;

【退出】:关闭窗口,结束操作。

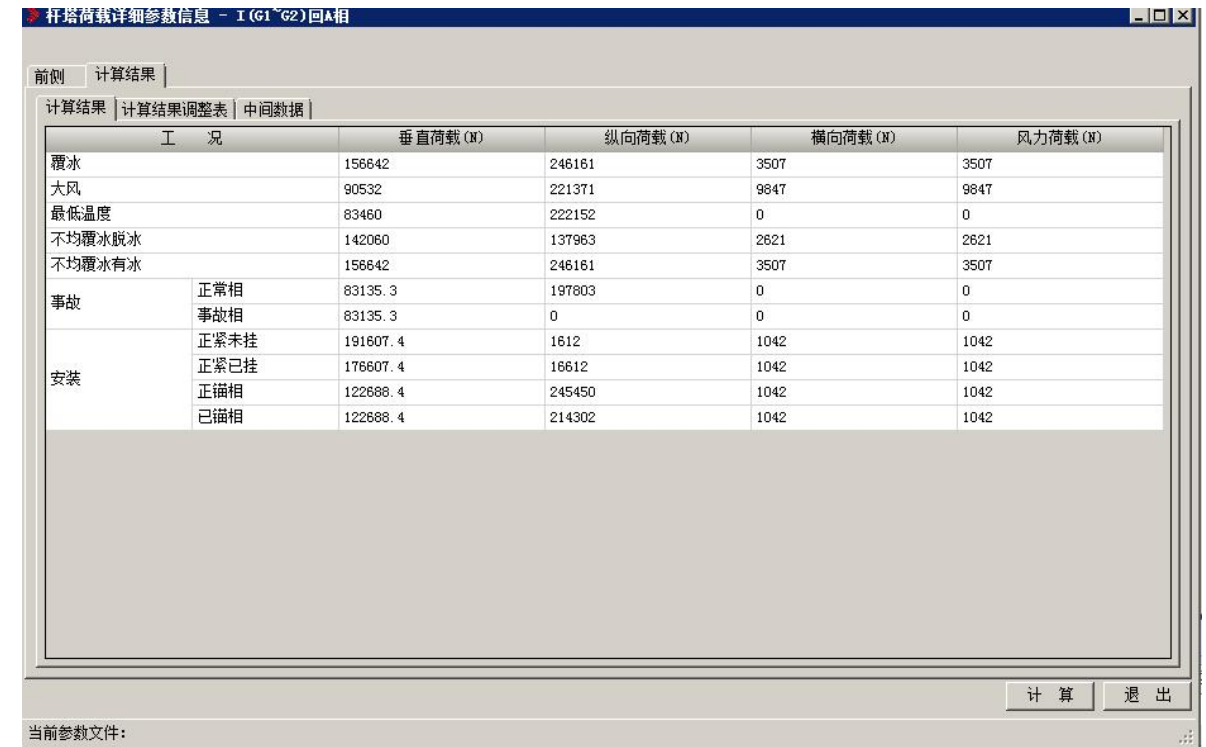

当前参数文件:

<span id="page-25-0"></span>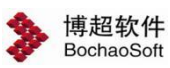

#### 3.7.10 不均匀覆冰不平衡张力计算

:不均匀覆冰不平衡张力计算,支持用户对当前激活方案 进行不均匀覆冰不平衡张力计算。点击按钮,弹出界面如下图所示:

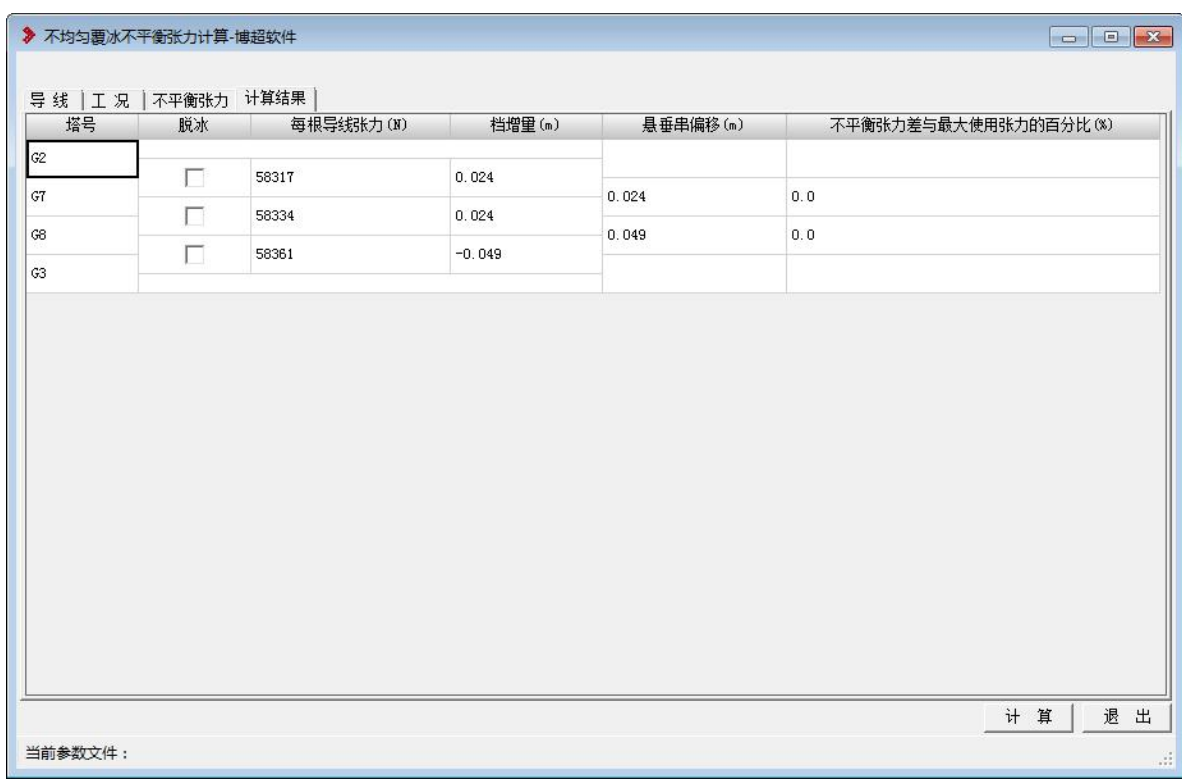

【导线】:在该选项卡中查看导线的信息。不可编辑。

【工况】:在该选项卡中查看工况的信息。不可编辑。

【不平衡张力】:设置不平衡张力的计算张力与不均匀覆冰工况,初伸长降温温度等。

<span id="page-25-1"></span>【计算】:点击该按钮,程序自动计算,并给出计算结果。

#### 3.7.11 断线不平衡张力计算

新线不平衡张力计算, 对并用户对当前激活方案进行断线不平

衡张力计算。点击按钮,弹出界面如下图所示:

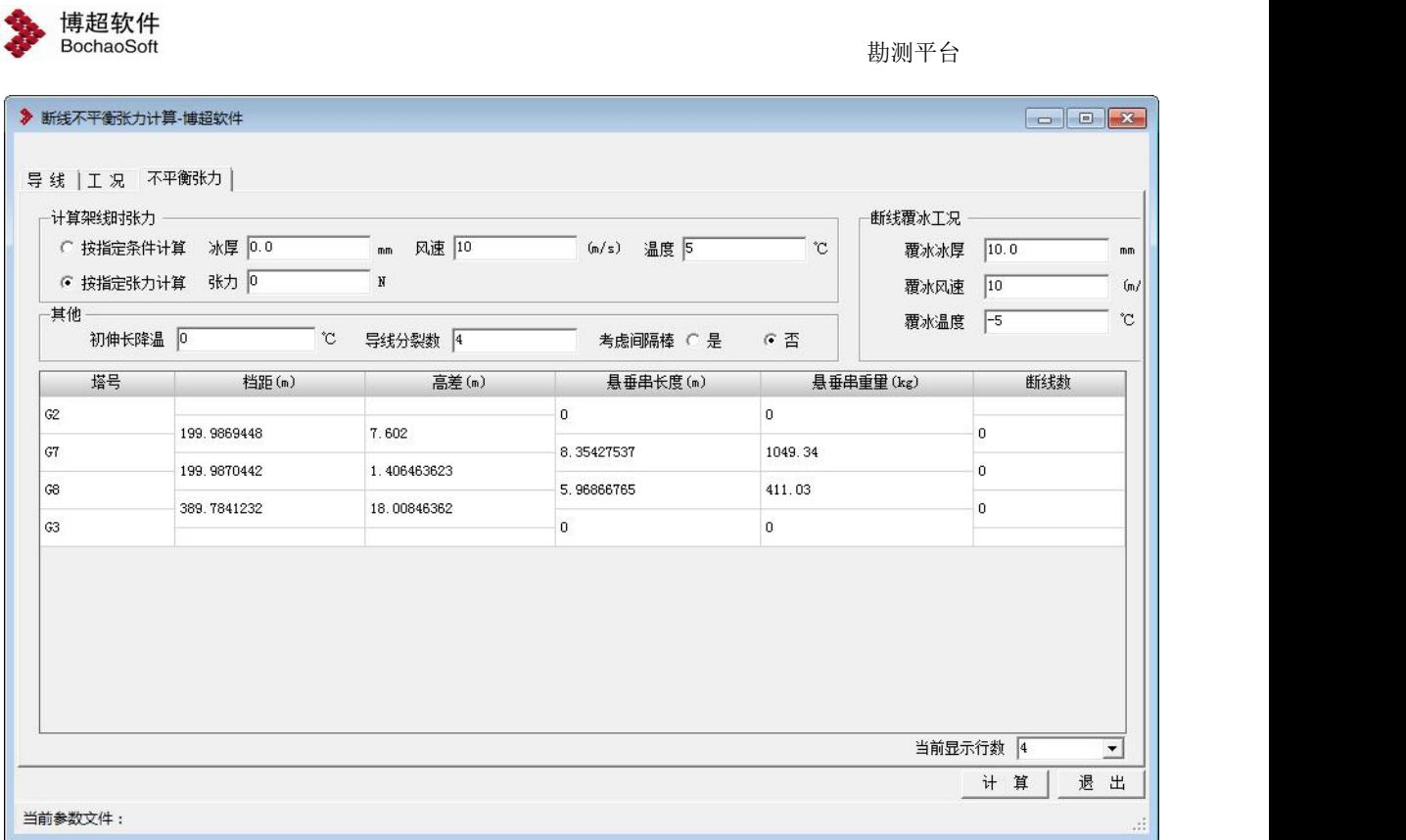

【导线】:在该选项卡中查看导线的信息。不可编辑。

【工况】:在该选项卡中查看工况的信息。不可编辑。

【不平衡张力】:设置不平衡张力的计算张力与不均匀覆冰工况,初伸长降温温度等。

【计算】:点击该按钮,程序自动计算,并给出计算结果。